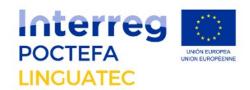

# **Linguapir plugin for WordPress**

This guide explains how to translate the content of a website using the Linguapir plugin. The language pairs supported by this plugin are: Basque > French, French > Basque, Basque > Spanish, Spanish > Basque, Spanish > Aragonese, French > Oc. languedoc, French > Oc. gasc, Occitan > French.

#### **Installation**

The plugin must be installed from the WordPress administrator interface.

Download the .zip file from this link.

In the section plugins click on "Add new".

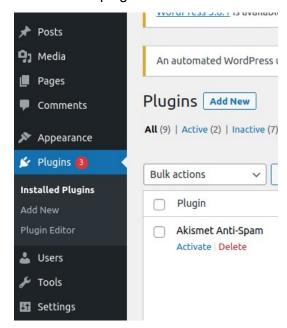

Then select "Upload plugin":

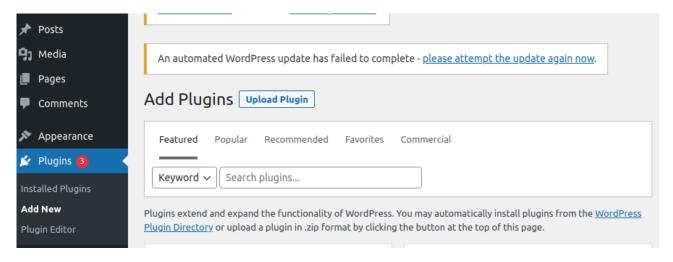

Select the .zip downloaded previously, and it will be installed automatically.

#### **Configuration**

The plugin must be activated and configured. To activate it, select the plugins option within the drop-down menu on the left.

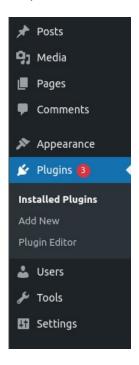

The complete list of plugins on your site will be displayed. Select the Linguapir plugin and select the option to activate.

After this a link will appear in the same menu to configure the system. Click on it.

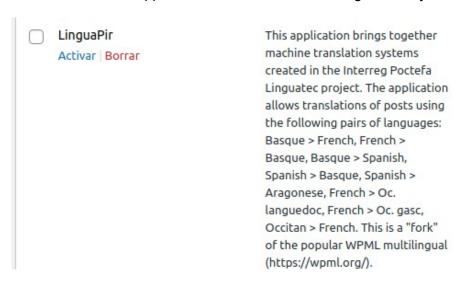

Firstly, the basic language of the site should be defined. Secondly, the other languages on the platform should be selected.

For automatic translations, "Api id" and "Api key" credentials must be fixed. To get the credentials contact with: <a href="mailto:info@elia.eus">info@elia.eus</a>

Enter the plugin configuration menu from the left menu.

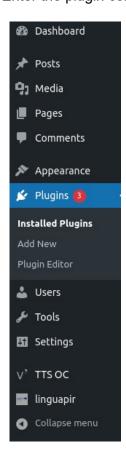

# And fill in the following fields:

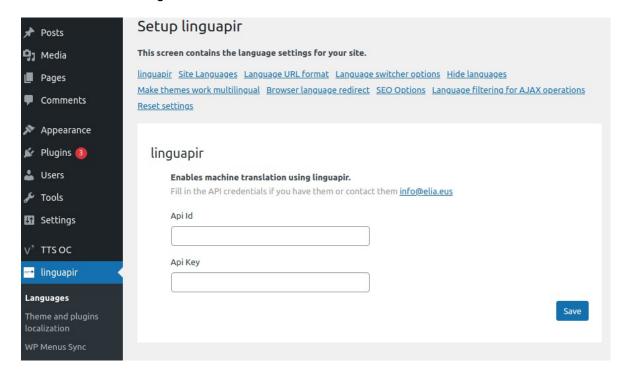

#### **Choose URL structure (optional)**

In the plugin configuration menu, it is possible to adjust the format of URLs to navigate in different languages. There are three options:

- 1. Each language has its folder. For example, yourweb.com/fr/ for French, yourweb.com/en/ for English...
- 2. Every language has its subdomain. For example, fr.yourweb.com for the French language, en.yourweb.com for the English language...
- 3. Using language as a parameter. For example, yourweb.com?lang=fr for French, yourweb.com?lang=en for English...

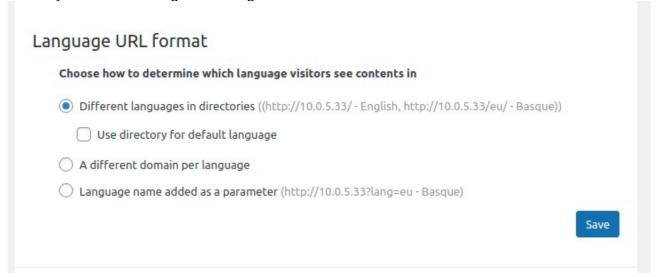

# **User guide**

With the configuration of the previous step it is already possible to translate. To do this, access the content you want to translate.

Once the editor is opened, click on "Language" in the right section to translate and press + to add the language.

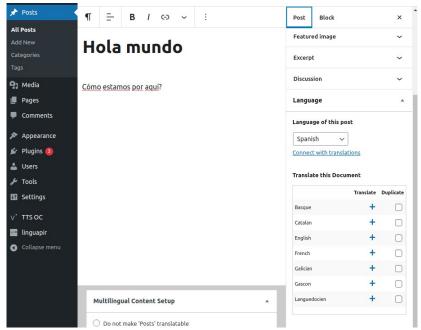

The editor will be opened for the selected language. To translate automatically press on "Translate from x to y". Once the content is edited click on "publish" and the page will be shown in the new language.

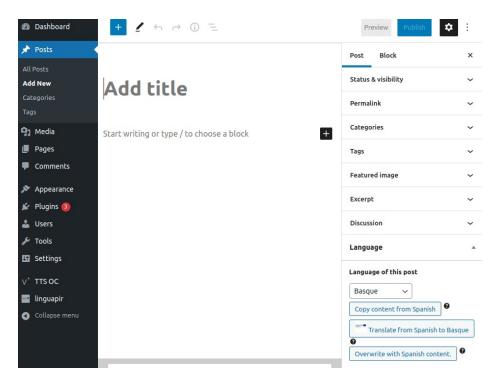

# Language selector

Once the content is available in multiple languages on the web, visitors will have the option to change from one to another. By default, the language of review will be the main one selected in previous steps. To facilitate the language change process, the plugin offers the option to integrate custom language selectors.

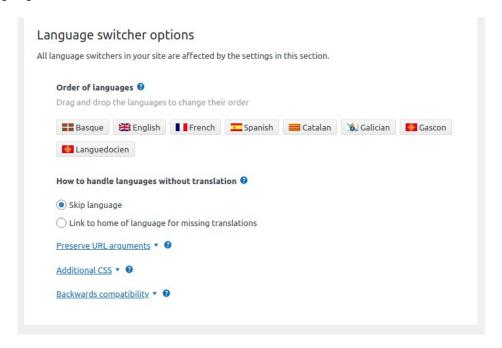

In the plugin configuration section there are four main options to locate the language selector:

• In a menu: your website must have a menu to integrate this option, if there are several you can select where to integrate it.

- In a Widget: each WordPress template sets out spaces for widgets. You can add the selector to one of those locations.
- At the bottom of the page: in this option the selector is integrated as a footer.
- In a personalized location: for this option it is advisable to have programming knowledge. More info in <a href="https://wpml.org/documentation/getting-started-guide/language-setup/custom-language-switcher/">https://wpml.org/documentation/getting-started-guide/language-setup/custom-language-switcher/</a>

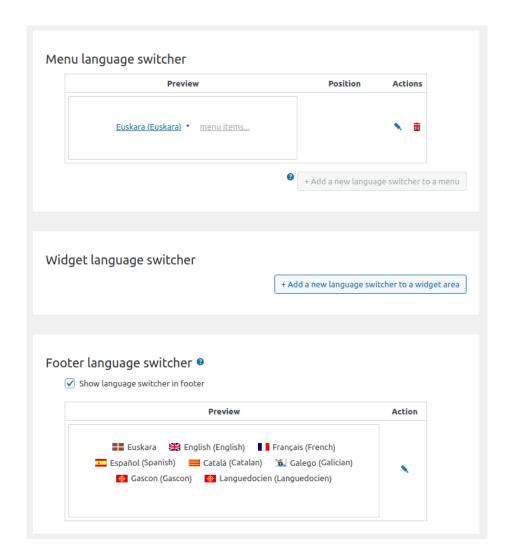

Whatever the location chosen for the selector it is possible to edit its appearance through colors, flags, language names...